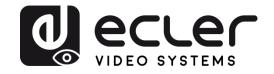

### VEO-XTI1C / VEO-XRI1C

VIDEO DISTRIBUTION OVER IP H.264 Full HD over IP Video Extenders

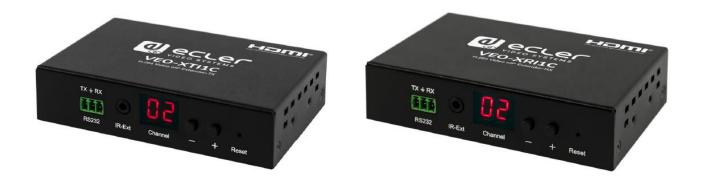

### **USER MANUAL**

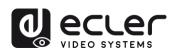

### INDEX

| HAF |          | Ε                                                             | 4-22 |
|-----|----------|---------------------------------------------------------------|------|
| 1   | IMPORT   | ANT REMARK                                                    | 4    |
| 2   | IMPORT   | ANT SAFETY INSTRUCTIONS                                       | 4    |
| 3   | IMPORT   | ANT NOTE                                                      | 6    |
| 4   | INTROD   | UCTION                                                        | 6    |
|     | 4.1 Fea  | itures                                                        | 6    |
| 5   | PACKAG   | E CONTENTS                                                    | 7    |
|     | 5.1 VE   | O-XTI1C Package                                               | 7    |
|     | 5.2 VE   | O-XRI1C Package                                               | 7    |
| 6   | PANEL C  | DESCRIPTION                                                   | 8    |
|     | 6.1 Tra  | nsmitter Front and Rear Panel                                 | 8    |
|     | 6.2 Re   | ceiver Front and Rear Panel                                   | 9    |
|     | 6.3 IR S | Sensor and IR Blaster                                         |      |
| 7   | INSTALL  | ATION AND CONFIGURATION                                       | 10   |
|     | 7.1 IP/  | Address Settings                                              |      |
|     | 7.1.1    | Static IP Address Configuration                               | 10   |
|     | 7.1.2    | DHCP (Dynamic Host Configuration Protocol)                    | 11   |
|     | 7.1.3    | Network Requirements                                          | 11   |
|     | 7.2 Poi  | nt-to-Point Connection and Operation                          | 11   |
|     | 7.3 Poi  | nt-to-Multipoint Connection and Operation                     | 12   |
|     | 7.4 Mu   | ltipoint-to-Multipoint Connection and Operation               | 13   |
| 8   | GROUP    | ID SELECTION                                                  | 14   |
|     | 8.1 Gro  | oup ID and RS-232 baud rate selection using IR Remote Control | 14   |
|     | 8.1.1    | Group ID                                                      | 14   |
|     | 8.1.2    | Baud Rate                                                     | 15   |
|     | 8.1.3    | Special Functions                                             | 15   |

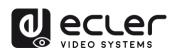

|      | 8.2   | Grou   | ip ID and RS-232 baud rate Selection via Web Browser   | 15    |
|------|-------|--------|--------------------------------------------------------|-------|
|      | 8.    | 2.1    | Transmitters ID Group:                                 | 15    |
|      | 8.    | 2.2    | Receivers ID Group:                                    | 16    |
|      | 8.    | 2.3    | Transmitter and Receiver RS-232 baud rate              | 16    |
|      | 8.3   | Grou   | ıp ID Selection via Telnet                             | 16    |
| 9    | PC U  | ITILIT | Y SOFTWARE                                             | 17    |
| 10   | нον   | v то   | RECEIVE STREAMING WITH VLC                             | 19    |
| 11   | FAC   | TORY   | RESET                                                  | 21    |
| 12   | TEC   | HNIC   | AL SPECIFICATIONS                                      | 22    |
| SOF  | TWA   | RE     | 2                                                      | 3-40  |
| * Ho | ow to | con    | figure a Cisco SG300 Ethernet Switch2                  | 3-33  |
| 13   | нои   | v то   | CONFIGURE A CISCO SG300 ETHERNET SWITCH INTRODUCTION   | 24    |
| 14   | EST   | ABLIS  | HING COMMUNICATION WITH THE CISCO ETHERNET SWITCH      | 24    |
| 15   | ENA   | BLING  | G IGMP PROTOCOL                                        | 25    |
| 16   | ENA   | BLING  | G JUMBO FRAME                                          | 29    |
| 17   | CON   | FIGU   | RING THE DHCP SERVER                                   | 30    |
| * Ho | ow to | con    | figure D-Link DGS-1210 Ethernet Switch3                | 4-40  |
| 18   | HOV   | v то   | CONFIGURE D-LINK DGS-1210 ETHERNET SWITCH INTRODUCTION | ON 35 |
| 19   | EST   | ABLIS  | HING COMMUNICATION WITH D-LINK ETHERNET SWITCH         | 35    |
| 20   | ENA   | BLING  | G IGMP PROTOCOL                                        | 35    |
| 21   | ENA   | BLING  | G Jumbo Frame                                          | 36    |
| 22   | Disa  | bling  | POWER Saving and EEE (Energy Efficient Ethernet)       | 37    |
| 23   | CRE   | ΑΤΙΝΟ  | G VLANS FOR DANTE™, VIDEO OVER IP AND CONTROL COEXIST  |       |
|      |       |        |                                                        | 38    |

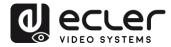

#### **1** IMPORTANT REMARK

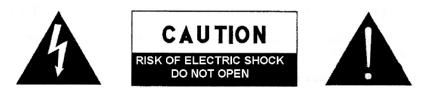

WARNING: SHOCK HAZARD - DO NOT OPEN AVIS: RISQUE DE CHOC ÉLECTRIQUE - NE PAS OUVRIR

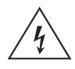

The lightning flash with arrowhead symbol, within an equilateral triangle, is intended to alert the user to the presence of uninsulated "dangerous voltage" within the product's enclosure that may be of sufficient magnitude to constitute a risk of electric shock to persons.

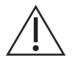

The exclamation point within an equilateral triangle is intended to alert the user to the presence of important operating and maintenance (servicing) instructions in the literature accompanying the appliance.

WARNING (If applicable): The terminals marked with symbol of "Ź" may be of sufficient magnitude to constitute a risk of electric shock. The external wiring connected to the terminals requires installation by an instructed person or the use of ready-made leads or cords.

**WARNING:** To prevent fire or shock hazard, do not expose this equipment to rain or moisture.

**WARNING:** An apparatus with Class I construction shall be connected to the main socket-outlet with a protective earthing connection.

#### 2 IMPORTANT SAFETY INSTRUCTIONS

- **1.** Read these instructions.
- 2. Keep these instructions.
- 3. Heed all warnings.
- 4. Follow all instructions.
- 5. Do not use this apparatus near water.
- 6. Clean only with dry cloth.
- **7.** Do not block any ventilation openings. Install in accordance with the manufacturer's instructions.

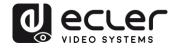

- **8.** Do not install near any heat sources such as radiators, heat registers, stoves, or other apparatus (including amplifiers) that produce heat.
- **9.** Do not defeat the safety purpose of the polarized or grounding type plug. A polarized plug has two blades with one wider than the other. A grounding type plug has two blades and a third grounding prong. The wide blade or the third prong are provided for your safety. If the provided plug does not fit into your outlet, consult an electrician for replacement of the obsolete outlet.
- **10.** Protect the power cord from being walked on or pinched particularly at the plugs, convenience receptacles, and at the point where they exit from the apparatus.
- **11.** Only use attachments/accessories specified by the manufacturer.
- **12.** Unplug the apparatus during lightening sorts or when unused for long periods of time.
- **13.** Refer all servicing to qualified personnel. Servicing is required when the apparatus has been damaged in any way, such as power supply cord or plug is damaged, liquid has been spilled or objects have fallen into the apparatus, the apparatus has been exposed to rain or moisture, does not operate normally, or has been dropped.
- **14.** Disconnecting from mains: Switching off the POWER switch all the functions and light indicators of the amplifier will be stopped, but fully disconnecting the device from mains is done unplugging the power cord from the mains input socket. For this reason, it always shall remain readily operable.
- **15.** Equipment is connected to a socket-outlet with earthing connection by means of a power cord.
- **16.** The marking information is located at the bottom of apparatus.
- **17.** The apparatus shall not be exposed to dripping or splashing and that no objects filled with liquids, such as vases, shall be placed on apparatus.

**NOTE**: This equipment has been tested and found to comply with the limits for a Class A digital device, pursuant to part 15 of the FCC Rules. These limits are designed to provide reasonable protection against harmful interference when the equipment is operated in a commercial environment. This equipment generates, uses, and can radiate radio frequency energy and, if not installed and used in accordance with the instruction manual, may cause harmful interference to radio communications. Operation of this equipment in a residential area is likely to cause harmful interference in which case the user will be required to correct the interference at his own expense.

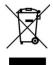

**WARNING:** This product must not be discarded, under any circumstance, as unsorted urban waste. Take to the nearest electrical and electronic waste treatment centre.

**NEEC AUDIO BARCELONA, S.L.** accepts no liability for any damage that may be caused to people, animal or objects due to failure to comply with the warnings above.

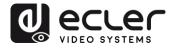

#### **3 IMPORTANT NOTE**

Thank you for choosing our **VEO-XTI1C & VEO-XRI1C H.264 Full HD over IP Video Extenders**. It is very important to carefully read this manual and to fully understand its contents before making any connection in order to maximize your use and get the best performance from this equipment.

To ensure optimal operation of this device, we strongly recommend that its maintenance be carried out by our authorised Technical Services.

The **VEO-XTI1C & VEO-XRI1C** kit comes with a 3-year warranty.

#### **4** INTRODUCTION

VEO-XTI1C encoder and VEO-XRI1C decoder are H.264 over IP extenders that allow HDMI video distribution via local Ethernet network. This represents a very flexible, expandable and cost-effective video distribution solution without the need of a dedicated video cabling system. Encoder and decoder support 120m over single Cat5e/6 cable in a point-to-point topology, or standard 100m Ethernet connection in point-to-multipoint and multipoint-to-multipoint over standard Ethernet switch. The over IP solutions are widely suitable for various applications such as meeting rooms, classrooms, commercial and residential AV systems, Digital Signage systems, medical information systems, transportation and mall advertisement.

#### 4.1 Features

- Supports point-to-point, point-to-multipoint and multipoint-to-multipoint configuration
- Up to 120m over single Cat5e/6 cable in point-to-point connection, with 1x looping HDMI output for daisy chaining
- TCP/IP protocol compliant with selectable streaming bit rate up to 15Mbps per stream
- H.264 compression encoding that supports resolution up to 1080p@60hz.
- HDCP Compliant
- IR Remote control, with LED display to show Group ID. Fully operating just out of the box without need of PC connection
- Integrated web server for configuration, PC tool control and Telnet control.
- Supports LPCM audio format
- Wide-band IR pass-through for source control (38khz to 56khz)

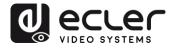

- 2-way UART/RS-232 pass-through, with remote control function to select Baud rate
- Dual power input: 802.3af compliant POE & DC 5V (No need of external power supply when encoders and decoders are connected to a POE Switch)
- Included DC 5V/1A international power supply

#### 5 PACKAGE CONTENTS

#### 5.1 VEO-XTI1C Package

- 1 x H.264 Transmitter
- 1 x IR Remote control
- 1 x Local IR Receiver Cable
- 1 x IR Blaster Cable
- 2 x Mounting Ears
- 4 x Screws
- 1 x Phoenix plug for RS-232 cable termination
- 1 x 5V/1A International Power Supply
- 1 x User Manual

#### 5.2 VEO-XRI1C Package

- 1 x H.264 Receiver
- 1 x IR Remote control
- 1 x Local IR Receiver Cable
- 1 x IR Receiver Cable
- 2 x Mounting Ears
- 4 x Screws
- 1 x Phoenix plug for RS-232 cable termination
- 1 x 5V/1A International Power Supply

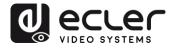

#### **6** PANEL DESCRIPTION

#### 6.1 Transmitter Front and Rear Panel

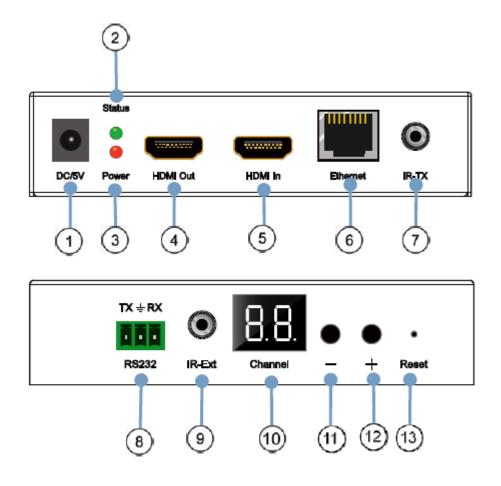

- 1. DC 5V Power Connector
- 2. Data Status LED Indicator
- 3. Power Supply LED Indicator
- 4. HDMI local loop Output port
- 5. HDMI Input Port
- 6. RJ45 Ethernet Port
- 7. IR Blaster Port
- 8. Bi-directional RS-232 port
- 9. Local IR Receiver Port
- 10. Group ID channel Display
- 11. Group ID decrement button
- 12. Group ID increment button
- 13. Factory reset button

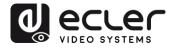

6.2 Receiver Front and Rear Panel

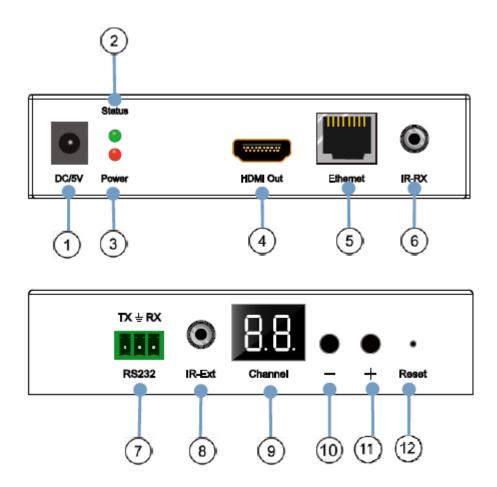

- 1. DC 5V Power Connector
- 2. Data Status LED Indicator
- 3. Power Supply LED Indicator
- 4. HDMI Output port
- 5. RJ45 Ethernet Port
- 6. IR Receiver Port
- 7. Bi-directional RS-232 port
- 8. Local IR Receiver Port
- 9. Group ID number LED Display
- 10. Group ID number decrement button
- 11. Group ID number increment button
- 12. Factory reset button

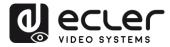

#### 6.3 IR Sensor and IR Blaster

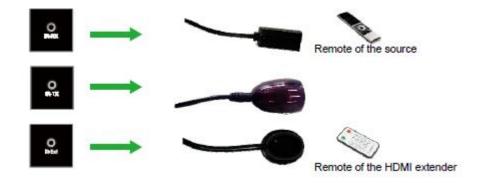

#### 7 INSTALLATION AND CONFIGURATION

When VEO-XTI1C and VEO-XRI1C are connected as simple extension in a point-to-point connection through a single Cat5e/6 cable, no configuration is needed. When devices are connected to a standard Ethernet LAN in point-to-multipoint or multipoint-to-multipoint topologies, please make sure that every device has unique IP address and every transmitter is using a unique Group ID.

7.1 IP Address Settings

#### 7.1.1 Static IP Address Configuration

When static IP addresses are required, the IP address of each device needs to be set manually. The default IP address for transmitters and receivers is:

- VEO-XTI1C: 192.168.1.11
- VEO-XRI1C: 192.168.1.12

The IP address can be changed using the embedded web page or using the utility software. For web page access, be sure that PC and VEO devices are in the same Network Domain and just type the default IP address in your internet browser. The default credentials for login are:

- User name: admin
- Password: admin

After changing default Ethernet settings press the related "Update" button and Reboot the unit.

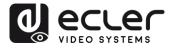

#### 7.1.2 DHCP (Dynamic Host Configuration Protocol)

If you are using switch or LAN where DHCP server is enabled, changing the IP manually is not necessary because DHCP server will automatically assign a unique IP address to each device.

| Default IP address: 192 | 168 | 1   | . 12  |
|-------------------------|-----|-----|-------|
| Default Netmask: 255    | 255 | 255 | 0     |
| Default Gateway: 192    | 168 | . 1 | <br>1 |
| Update DHCP             |     |     |       |
| Update                  |     |     |       |
| Jart Baud Rate: 115200  | 1   |     |       |
| Lipdate                 |     |     |       |

#### 7.1.3 Network Requirements

Transmitters create continuous multicast streaming traffic of video on the network; for this reason, when possible, it is recommended to create an independent IP video network using managed network switches. Use of gigabit switches with jumbo frame and IGMP support is required and will create the most appropriate scenario for both independent IP video networks, and cases where IP video systems are included within your data network.

#### 7.2 Point-to-Point Connection and Operation

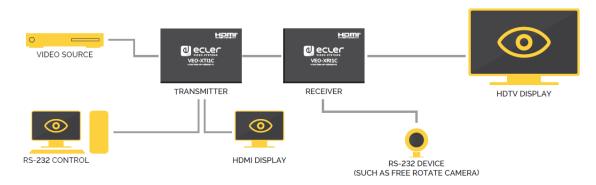

- 1. Connect source device to the VEO Transmitter HDMI port.
- 2. Connect Transmitter HDMI looping output to HDMI display.
- 3. Connect remote HDMI display to the VEO Receiver HDMI port output.
- 4. Connect Transmitter and Receiver with Cat5e/6 cable

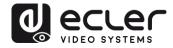

- **5.** Connect IR TX cable to "IR TX" port of the Transmitter; Connect IR RX cable into "IR RX" port of the Receiver. Then you can control source at the RX side using IR.
- **6.** Connect RS-232 Cable from the PC or automation system to Transmitter RS-232 port; connect RS-232 cable from the Receiver to RS-232 port of the device to control.
- 7. Power on Transmitter and Receiver with adapter 5V 1A.
- 8. Ensure that the selected Group ID is the same for both devices.

#### 7.3 Point-to-Multipoint Connection and Operation

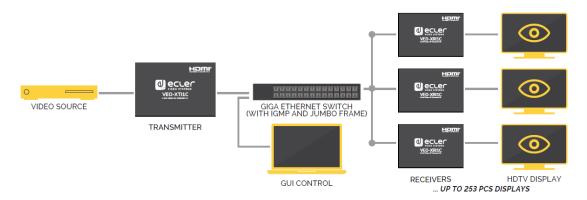

- 1. Set the IP address for Transmitter & Receiver and prepare the switch
- 2. Follow steps as instructed above (refer to 6.1)
- 3. Connect source device and VEO Transmitter with HDMI Cable.
- 4. Connect HDMI looping output of the VEO Transmitter to a local HDMI display.
- 5. Connect Transmitter to network switch/router using Cat5e or Cat6 cable.
- 6. Connect all VEO Receivers and network switch/router using Cat5e/6 cables.
- **7.** Connect HDMI displays to the HDMI VEO Receiver units with HDMI Cable.
- Connect IR TX cable to "IR TX" port of the transmitter; Connect IR RX cable to "IR RX" port of the receiver. Then you can control source at the RX side with IR.
- **9.** Connect RS-232 Cable from PC or automation system to the Transmitter RS-232 port; connect RS-232 cable from the Receiver to RS-232 port of the device to be controlled.
- **10.** Power on Transmitter and Receiver with adapter 5V 1A and power on network switch. If switch supports PoE (Power over Ethernet), it will not be necessary to power the VEO devices locally.
- **11.** Ensure that the selected Group ID is the same for Transmitters and Receivers.

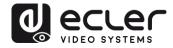

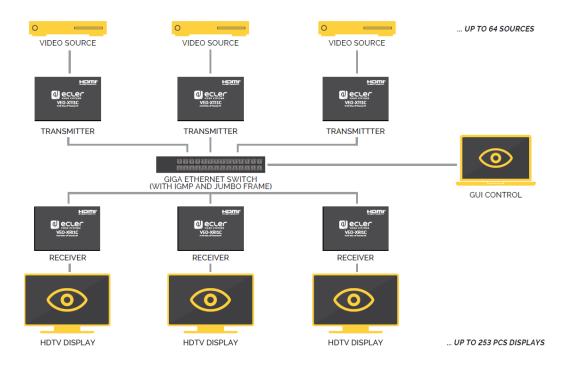

7.4 Multipoint-to-Multipoint Connection and Operation

- 1. Set the IP address for Transmitter & Receiver and prepare the switch
- **2.** Follow the steps as instructed above (refer to 6.1)
- 3. Connect source devices and Transmitter units with HDMI Cable.
- 4. Connect HDMI looping output of the VEO Transmitters to local HDMI display.
- 5. Connect all Transmitters to network switch/router using Cat5e or Cat6 cables.
- 6. Connect all VEO Receivers and network switch/router using Cat5e/6 cables.
- 7. Connect HDMI displays and HDMI Receivers with HDMI cable.
- 8. Connect IR TX cable into "IR TX" port of the transmitter; Connect IR
- **9.** RX cable into "IR RX" port of the receiver. Then you can control source at the RX side with IR.
- **10.** Connect RS-232 cable from the PC or automation system to the RS-232 port of the Transmitter; Connect RS-232 cable from the Receiver to the RS-232 device to be controlled.
- **11.** Power on Transmitter and Receiver with adapter 5V 1A and power the switch. In case the switch supports PoE (Power over Ethernet), it will not be necessary to power the VEO devices locally.
- **12.** Choose correct ID Group as shown in the next chapter of this manual

The number of VEO Transmitters can't exceed 64 units. In a class C Network, total number of VEO devices (Transmitters and Receivers) can't exceed 253 units.

Please avoid connecting or disconnecting HDMI cables when VEO devices are powered on!

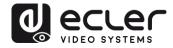

#### 8 GROUP ID SELECTION

In multiple sources scenario, each VEO Transmitter can stream a video signal over network using Group ID number that must be unique in the same network. Each Group ID **from 0 to 63** identifies a multicast address and every VEO Receiver can "listen" one of these channels. The Group ID for Transmitters is usually set once during the first installation steps while the receivers ID can change in order to show different content on the displays.

The Group ID can be selected in three different ways:

- Using the IR Remote Control
- Via Web browser
- Using Telnet
- 8.1 Group ID and RS-232 baud rate selection using IR Remote Control

#### 8.1.1 <u>Group ID</u>

The Group ID can be selected using the included IR remote control. Ensure that IR-Ext sensor is connected (refer to 5.1). The remote control can be used to change Group ID or RS-232 baud rate as explained below.

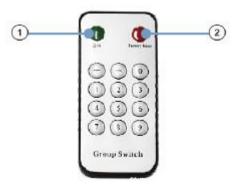

- Press button (1) to switch between Group ID and baud rate function
- When double-digit ID Group number is shown on the display, press "+" or "-" to select Group ID.
- Press the number keys to change Group ID. For example, if you need to change to 01, press "0", and then press "1".

Example:

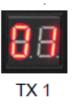

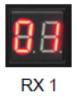

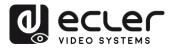

#### 8.1.2 Baud Rate

The remote control can be used to change RS-232 baud rate.

- Press button (1) to switch between Group ID and baud rate function
- When the baud rate function (F0-F7) is shown, press "+" or "-" to select the desired communication speed:
  - F0 = 2400 (default)
  - F1 = 4800
  - F2 = 9600
  - F3 = 19200
  - F4 = 28800
  - F5 = 38400
  - F6 = 57600
  - F7 = 115200

#### 8.1.3 Special Functions

Pressing the 2 button for more than 3 seconds, will allow to factory reset the VEO devices. The LED display will start blinking and when it shows "00", the factory reset is successfully completed.

#### 8.2 Group ID and RS-232 baud rate Selection via Web Browser

When PC is connected to the same network as the VEO devices and it is in the same domain, the Group ID number of each device can be selected using the web page as well as RS-232 baud rate. To access the web page, just type the device IP address in your internet browser. The default credentials are:

- User name: admin
- Password: admin

#### 8.2.1 Transmitters ID Group:

#### Stream Setting:

Transfer: 
Multicast
Multicast IP: 00(239.255.42.42)
▼ Port: 5004

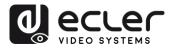

8.2.2 <u>Receivers ID Group:</u>

```
Multicast Group: Group 00(239.255.42.42) 
Port: 5004
Update
```

After changing the ID Group, please remember to validate the selection by pressing the "Submit" button on the Transmitter webpage or the "Update" button on the Receiver webpage.

#### 8.2.3 Transmitter and Receiver RS-232 baud rate

VEO-XTI1C and VEO-XRI1C provide full-duplex RS-232 pass-through from TX to RX or from RX to TX allowing the control of third party devices.

The communication will work properly when baud rate and data settings of Transmitter, Receiver and third party RS232 devices are the same.

The default baud rate of Transmitter and Receiver is 2400 but it can be changed through web page by selecting the desired value from 2400 to 115200 bps.

Uart Setting:

Baud Rate: 115200 🔻

The RS-232 pass-through works only when the same ID Group is selected.

#### 8.3 Group ID Selection via Telnet

The ID group can also be selected by opening a Telnet session with a standard Telnet terminal, using the port 9999.

When the session is open, send the command **set\_group\_id** *n* (where *n* is the number of the desired ID Group) followed by the carriage return and line feed (\r\n).

Example:

| set_group_id 1  | Group ID 01 |
|-----------------|-------------|
| set_group id 63 | Group ID 63 |

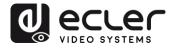

#### 9 PC UTILITY SOFTWARE

When the included PC Utility software is installed, ensure that the PC and the VEO devices are on the same network domain.

Double-click on the icon to open software:

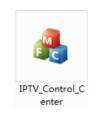

The Device Scan Page will appear:

| IPTV Control Center tool 2.0 -<br>Device Scan Page In Satur |                               | 95             | 12. I I I I I I I I I I I I I I I I I I I | × |
|-------------------------------------------------------------|-------------------------------|----------------|-------------------------------------------|---|
| Sean Setup<br>Device Scan 5<br>Time:                        | Fage Ki Setup Fage<br>Seconds |                | Start Sean                                |   |
| Output Mindov<br>Tr Device: 1<br>IFTI                       |                               | - Bu Device: O |                                           |   |
|                                                             |                               |                |                                           |   |
|                                                             |                               |                |                                           |   |

Press the "Start Scan" button to search for devices on the network.

Using "TX Setup Page" and "RX Setup Page" it is possible to modify several settings and parameters such as Device Name, Network Settings, Video Bitrate, Downscaling options, RS-232 baudrate, Group ID and perform a Device Reboot or a Factory Reset from remote.

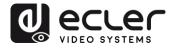

| Device So<br>CPTX               | election.                 | -Tx Device In<br>Device Mane:<br>Tx<br>Lan Status: | г<br>4    | FIX<br>. O. D. O. 2016<br>ink Vp | j0622<br>Video Loc | Device<br>Encoder<br>k: Unlo |           | 152.168.1.11<br>7.1.2.0.11.20160622<br>HDCP: Off |
|---------------------------------|---------------------------|----------------------------------------------------|-----------|----------------------------------|--------------------|------------------------------|-----------|--------------------------------------------------|
| raneter Se                      | atup                      |                                                    |           |                                  |                    |                              |           |                                                  |
| IP Setup                        |                           |                                                    |           | Bitrate                          |                    | Downsea                      | le Setup  |                                                  |
| IP:                             | 192 .168 . l              | . 11                                               | THD:      | 15000                            | Kbps               | Full                         | Full H    | -                                                |
| Netnask:                        | nask: 255 . 255 . 255 . D |                                                    | HD: 12000 |                                  | Khps               |                              | 1 million | •                                                |
| Gateway:                        | 192 . 16B . L             | 1                                                  |           |                                  |                    | HO                           | ЯП        | •                                                |
| DHCP:                           | 0n                        |                                                    | SD :      | 4000                             | Kbps               |                              | [JUD      | •                                                |
| lise Setup                      |                           |                                                    |           |                                  |                    |                              |           |                                                  |
| Group II                        | )                         |                                                    |           | -Vart Baud                       | rate               |                              |           | Update                                           |
|                                 | 0                         |                                                    |           | 2400                             |                    |                              | •         |                                                  |
| -Stream (                       | lutput Path               |                                                    |           | Nac Addre                        | 35                 |                              |           | Reboot                                           |
| Loopthrough and Fatwork Dutpu - |                           |                                                    |           | 005930280193                     |                    |                              |           |                                                  |
| Device Nana                     |                           |                                                    |           |                                  |                    |                              |           | Firnvare Vpgrade                                 |
| IFTX                            |                           |                                                    |           |                                  |                    |                              |           |                                                  |

| r Device Selection         | -Rx Device Info<br>Davice Name:<br>Rx | IPRX<br>4.0.0.0.2 |           | Device IP<br>Encoder | 7.1.2   | D. 11.20160822 |
|----------------------------|---------------------------------------|-------------------|-----------|----------------------|---------|----------------|
|                            | Lan Status:                           | Link Vp           | Video Loo | k: Unlock            | HDCP:   | Dff            |
| aranətər Sətup             |                                       |                   |           |                      |         |                |
| IP Setup                   |                                       | leo Bitrste       |           | Downscale            | Setup   |                |
| IP: 192 . 168 . 1 .        | 12                                    | HD: 15000         | Kbp s     | Full (               | Full HD | •              |
| Netnask: 255 . 255 . 255 . | 0 H                                   | I: 12000          | Kbp s     | ນກ. ເ                |         |                |
| Gateway 102 . 168 . 1 .    | 1                                     | 1.233.33          | 1.276     | Ю: ſ                 | Ю       | 1              |
| DHCP: On                   | SI                                    | 4000              | Kbp s     |                      | λŬ      | •]             |
| Nise Setup                 |                                       |                   |           |                      |         |                |
| Group ID                   |                                       | Vart E            | laudrate  |                      |         | Vpdate         |
| 0                          |                                       | 2400              |           | -                    |         |                |
| Stream Duipui Fath         |                                       | Nac Ad            | Idress    |                      |         | Reboot         |
| Loopthrough and Network (  | lutpu 💌                               | 00393D2BCD93      |           |                      |         |                |
| Device Name                |                                       |                   |           |                      | Fire    | ware Upgrade   |
| IPEX                       |                                       |                   |           |                      |         | ·              |

After making any changes please remember to press the "Update" button to save new settings.

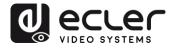

#### 10 HOW TO RECEIVE STREAMING WITH VLC

The H.264 video streaming generated by VEO-XTI1C is multicast streaming that can be received using software like VLC (Video LAN Client).

- 1. Make sure the Transmitter and PC are on the same network domain.
- **2.** Connect HDMI Source without HDCP to the Transmitter HDMI input and Power on the device.
- **3.** Connect transmitter to the network.
- **4.** Check the multicast IP address related to the selected ID Group on the Transmitter Setting web page (refer to 7.2).

Stream Setting:

Transfer: Multicast Multicast IP: 00(239.255.42.42) 

Port: 5004

5. Open the VLC media Player, click "Stream"> "Network", Input "UDP: //@ 239.255.42.42 :5004"

| Open File                                                                         | C14+0                                                                                                    | ools View Holp                                                     |              |             |           |
|-----------------------------------------------------------------------------------|----------------------------------------------------------------------------------------------------|--------------------------------------------------------------------|--------------|-------------|-----------|
| Open Multiple Files.                                                              | C14+9h                                                                                                    | en+O                                                               |              |             |           |
| Open Folder.                                                                      | Ctd+F                                                                                                    |                                                                    |              |             |           |
| Open Disc                                                                         | Ctrl+D                                                                                                    |                                                                    |              |             |           |
| Open Network Street                                                               | m. CH-N                                                                                                   |                                                                    |              |             |           |
| Open Capture Devic                                                                | e                                                                                                    |                                                                    |              |             |           |
| Open Location from<br>Open Recent Nedla                                           |                                                                                                    |                                                                    |              |             |           |
| Seec Playlist to File.                                                            | Cid-Y                                                                                                    |                                                                    |              |             |           |
| Convert/Sevo_                                                                     | Ctd+R                                                                                                    |                                                                    |              |             |           |
| Gream.                                                                            | CH-S                                                                                                    |                                                                    |              |             |           |
| Quitat the end of pl                                                              | laytisi                                                                                                   |                                                                    |              |             |           |
| Quit                                                                              | Ctrl+Q                                                                                                    |                                                                    |              |             |           |
|                                                                                   |                                                                                                    |                                                                    |              |             |           |
|                                                                                   |                                                                                                    |                                                                    |              |             |           |
|                                                                                   |                                                                                                    |                                                                    |              |             |           |
|                                                                                   |                                                                                                    |                                                                    |              |             |           |
|                                                                                   |                                                                                                    |                                                                    |              |             |           |
|                                                                                   |                                                                                                    |                                                                    |              |             |           |
|                                                                                   |                                                                                                    |                                                                    |              |             |           |
|                                                                                   |                                                                                                    |                                                                    |              |             | 1         |
|                                                                                   |                                                                                                    |                                                                    |              |             |           |
|                                                                                   |                                                                                                    |                                                                    |              |             |           |
|                                                                                   |                                                                                                    |                                                                    |              |             |           |
|                                                                                   |                                                                                                    |                                                                    |              |             |           |
|                                                                                   |                                                                                                    |                                                                    |              |             |           |
|                                                                                   |                                                                                                    |                                                                    |              |             |           |
| Open Med                                                                          | f                                                                                                    |                                                                    |              | 0           | <b>11</b> |
| upen wea                                                                          | Id .                                                                                                    |                                                                    |              | In Contract | -10       |
|                                                                                   |                                                                                                    |                                                                    |              |             |           |
|                                                                                   |                                                                                                    |                                                                    |              | 1           | -         |
| (2) P.1.                                                                          | Disc                                                                                                    | L.T. Maturaly                                                      | Contract Da  | atom        |           |
| File                                                                              | Disc 🖉                                                                                                    | 🐨 Netvork                                                          | Sapture De   | ntice       |           |
|                                                                                   |                                                                                                    | W Network                                                          | S Capture De | mice        |           |
| File<br>Network 1                                                                 |                                                                                                    | ₩ Network                                                          | S Capture De | ntice       |           |
| Network 1                                                                         | Protocol                                                                                                  |                                                                    | S Capture De | ntice       |           |
| Network 1                                                                         |                                                                                                    |                                                                    | Scapture De  | rice        |           |
| Network 1<br>Flease en                                                            | Frotocol<br>nter a netwo                                                                                  | vir URL:                                                           | Capture De   | vice        |           |
| Network 1<br>Flease en                                                            | Protocol                                                                                                  | vir URL:                                                           | S Capture De | vice        | •         |
| Network 1<br>Flease en<br>udp://02                                                | Frotocol<br>nter a netwo<br>239.255 42.43                                                                 | vk URL:<br>2:5004                                                  | S Capture Dr | vice        | •         |
| Network 1<br>Flease en<br>isdp://WG                                               | Frotocol<br>nter a netwo<br>239. 255 42. 43<br>www.ecupla.co                                              | vk URL:<br>2:5004                                                  | Sapture De   | wice        | •         |
| Network 1<br>Please en<br>udp://02<br>http://0                                    | Frotocol<br>nter a netwo<br>239. 255 42. 43<br>www.ersspla.co<br>:1234                                    | vk URL:<br>2:5004<br>m/stress.zvi                                  | S Capture Dr | vice        | •         |
| Network 1<br>Please en<br>udp://02<br>http://0                                    | Frotocol<br>nter a netwo<br>239. 255 42. 43<br>www.ecupla.co                                              | vk URL:<br>2:5004<br>m/stress.zvi                                  | S Capture Dr | vice        | •         |
| Network 1<br>Please en<br>udp://02<br>http://0<br>ascr//so                        | Protocol<br>nter a netwo<br>239, 295, 42, 43<br>www.ecample.co<br>1234<br>ec.ecample.co                   | rk URL:<br>2:5004<br>m/stress.sci                                  |              | vice        | •         |
| Network I<br>Please en<br>udp://02<br>http://0<br>cip://0<br>macr//m<br>citpp://0 | Frotocol<br>nter a netwo<br>239.255 42.45<br>www.example.co<br>21234<br>set.example.co<br>set.example.co  | rk URL:<br>2:5094<br>m/stress.svi<br>m/stress.sse<br>.org:8080/tes | 1.039        | wice        | •         |
| Network I<br>Please en<br>udp://02<br>http://0<br>cip://0<br>macr//m<br>citpp://0 | Protocol<br>nter a netwo<br>239, 295, 42, 43<br>www.ecample.co<br>1234<br>ec.ecample.co                   | rk URL:<br>2:5094<br>m/stress.svi<br>m/stress.sse<br>.org:8080/tes | 1.039        | wice        | •         |
| Network I<br>Please en<br>udp://02<br>http://0<br>cip://0<br>macr//m<br>citpp://0 | Frotocol<br>nter a netwo<br>239.255 42.45<br>www.example.co<br>21234<br>set.example.co<br>set.example.co  | rk URL:<br>2:5094<br>m/stress.svi<br>m/stress.sse<br>.org:8080/tes | 1.039        | vice        | •         |
| Network I<br>Please en<br>udp://02<br>http://0<br>cip://0<br>macr//m<br>citpp://0 | Frotocol<br>nter a netwo<br>239.255 42.45<br>www.example.co<br>21234<br>set.example.co<br>set.example.co  | rk URL:<br>2:5094<br>m/stress.svi<br>m/stress.sse<br>.org:8080/tes | 1.039        | wice        | •         |
| Network I<br>Please en<br>udp://02<br>http://0<br>cip://0<br>macr//m<br>citpp://0 | Frotocol<br>nter a netwo<br>239.255 42.45<br>www.example.co<br>21234<br>set.example.co<br>set.example.co  | rk URL:<br>2:5094<br>m/stress.svi<br>m/stress.sse<br>.org:8080/tes | 1.039        | vice        | •         |
| Network I<br>Please en<br>udp://02<br>http://0<br>cip://0<br>macr//m<br>citpp://0 | Frotocol<br>nter a netwo<br>239.255 42.45<br>www.example.co<br>21234<br>set.example.co<br>set.example.co  | rk URL:<br>2:5094<br>m/stress.svi<br>m/stress.sse<br>.org:8080/tes | 1.039        | ntice       | •         |
| Network I<br>Please en<br>udp://02<br>http://0<br>cip://0<br>macr//m<br>citpp://0 | Frotocol<br>nter a netwo<br>239.255 42.45<br>www.example.co<br>21234<br>set.example.co<br>set.example.co  | rk URL:<br>2:5094<br>m/stress.svi<br>m/stress.sse<br>.org:8080/tes | 1.039        | vice        | •         |
| Network I<br>Please en<br>udp://02<br>http://0<br>cip://0<br>macr//m<br>citpp://0 | Frotocol<br>nter a netwo<br>239.255 42.45<br>www.example.co<br>21234<br>set.example.co<br>set.example.co  | rk URL:<br>2:5094<br>m/stress.svi<br>m/stress.sse<br>.org:8080/tes | 1.039        | vice        | •         |
| Network I<br>Please en<br>udp://02<br>http://0<br>cip://0<br>macr//m<br>citpp://0 | Frotocol<br>nter a netwo<br>239.255 42.45<br>www.example.co<br>21234<br>set.example.co<br>set.example.co  | rk URL:<br>2:5094<br>m/stress.svi<br>m/stress.sse<br>.org:8080/tes | 1.039        | vice        | •         |
| Network I<br>Please en<br>udp://02<br>http://0<br>cip://0<br>macr//m<br>citpp://0 | Frotocol<br>nter a netwo<br>239.255 42.45<br>www.example.co<br>21234<br>set.example.co<br>set.example.co  | rk URL:<br>2:5094<br>m/stress.svi<br>m/stress.sse<br>.org:8080/tes | 1.039        | vice        | •         |
| Network I<br>Please en<br>udp://02<br>http://0<br>cip://0<br>macr//m<br>citpp://0 | Frotocol<br>nter a netwo<br>239.255 42.45<br>www.example.co<br>21234<br>set.example.co<br>set.example.co  | rk URL:<br>2:5094<br>m/stress.svi<br>m/stress.sse<br>.org:8080/tes | 1.039        | vice        | •         |
| Network I<br>Please en<br>udp://02<br>http://0<br>cip://0<br>macr//m<br>citpp://0 | Frotocol<br>nter a netwo<br>239.2295.42.43<br>www.example.co<br>21234<br>set.example.co<br>set.example.co | rk URL:<br>2:5094<br>m/stress.svi<br>m/stress.sse<br>.org:8080/tes | 1.039        | vice        | •         |
| Network I<br>Please en<br>udp://02<br>http://0<br>cip://0<br>macr//m<br>citpp://0 | Frotocol<br>nter a netwo<br>239.2295.42.43<br>www.example.co<br>21234<br>set.example.co<br>set.example.co | rk URL:<br>2:5094<br>m/stress.svi<br>m/stress.sse<br>.org:8080/tes | 1.039        | vice        | •         |
| Network I<br>Please en<br>udg://WG<br>http://W<br>mac//m<br>ctip://<br>http://    | Frotocol<br>nter a netwo<br>239, 229, 42, 43<br>www.example.co<br>server.example.co<br>server.example.co  | rk URL:<br>2:5094<br>m/stress.svi<br>m/stress.sse<br>.org:8080/tes | 1.039        | vice        | •         |
| Network I<br>Please en<br>udp://02<br>http://0<br>cip://0<br>macr//m<br>citpp://0 | Frotocol<br>nter a netwo<br>239, 229, 42, 43<br>www.example.co<br>server.example.co<br>server.example.co  | rk URL:<br>2:5094<br>m/stress.svi<br>m/stress.sse<br>.org:8080/tes | 1.039        | vice        | •         |
| Network I<br>Please en<br>udg://WG<br>http://W<br>mac//m<br>ctip://<br>http://    | Frotocol<br>nter a netwo<br>239, 229, 42, 43<br>www.example.co<br>server.example.co<br>server.example.co  | rk URL:<br>2:5094<br>m/stress.svi<br>m/stress.sse<br>.org:8080/tes | 1.039        | vice        | •         |
| Network I<br>Please en<br>Isdp://WG<br>http://W<br>rip://b<br>ttp://b             | Frotocol<br>nter a netwo<br>239, 229, 42, 43<br>www.example.co<br>server.example.co<br>server.example.co  | rk URL:<br>2:5094<br>m/stress.svi<br>m/stress.sse<br>.org:8080/tes | 1.039        |             | •         |

6. Click "Next".

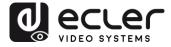

| Source<br>Set up media sources to stream<br>This wirard will allow you to stream or convert your media for<br>your private network, or on the Internet.<br>You should start by checking that source matches what you war<br>and them press the "Bext" button to continue. |                    |
|----------------------------------------------------------------------------------------------------|--------------------|
| your private network, or on the Internet.<br>You should start by checking that source matches what you wan                                                                                                    |                    |
| your private network, or on the Internet.<br>You should start by checking that source matches what you wan                                                                                                    |                    |
|                                                                                                    | r your reput to be |
|                                                                                                    |                    |
|                                                                                                    |                    |
|                                                                                                    |                    |
|                                                                                                    |                    |
| Source: udp://239.255.42.42:5004                                                                                                    |                    |
| Type: udp                                                                                                    |                    |
|                                                                                                    |                    |
| Eack                                                                                                    | Next Cancel        |

7. Choose "RTP / MPEC Transport Stream" or "UDP".

| tination Setup<br>elect destinations to s | tream to                                                                                                |
|-------------------------------------------|----------------------------------------------------------------------------------------------------|
| •                                         |                                                                                                    |
|                                           |                                                                                                    |
|                                           | ving the streaming methods you need. He sure to check<br>the format is compatible with the method used. |
| with transcoding that                     | File Add                                                                                                |
|                                           | the format is compatible with the method used.                                                          |

8. Click "Next"

| 🕹 Stream Output                                  |                                  |
|--------------------------------------------------|----------------------------------|
| Transcoding Options<br>Select and choose transco | ding options                     |
| Activate Transcoding                             |                                  |
| Profile                                          | Video - H. 264 + MP3 (MP4) 🔹 🐹 🔳 |
|                                                  |                                  |
|                                                  |                                  |
|                                                  |                                  |
|                                                  |                                  |
|                                                  |                                  |
|                                                  | Eack Cancel                      |
|                                                  | Dack Cancer                      |

9. Click "Stream".

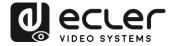

**10.** Click "Open Network Stream", then you can click "Play" to view the video.

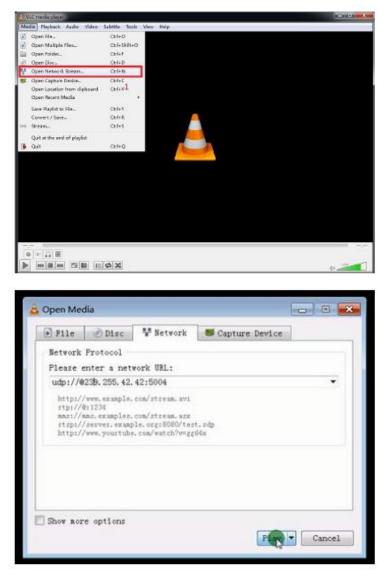

#### **11 FACTORY RESET**

The VEO Factory reset can be performed using the PC Utility Software (8), using the remote control (7.1) or by pressing the reset button on the device for 10 seconds using a tiny pin while the unit is powered on. The default IP Address and all the factory parameters will be restored.

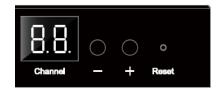

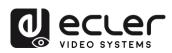

#### **12 TECHNICAL SPECIFICATIONS**

| Supported Resolutions     | 1080p@24/25/29.97/30/50/59.94/60Hz,                                                                                                    |
|---------------------------|----------------------------------------------------------------------------------------------------|
|                           | 1080i@50Hz, 720p@50/59.94/60Hz, 576p,<br>576i@50Hz, 480p, 480i@59.94/60Hz                                                               |
|                           | Vesa Resolutions@60 Hz:<br>640×480,800×600,1024×768,1280×768,1280×96<br>0,1280×1024,1680×1050,1920×1080,1280×720,<br>1360×768,1400×1050 |
| HDCP                      | 1.4 Compliant                                                                                                    |
| Network requirements      | IGMP and Jumbo Frames compliance                                                                                                    |
| Network Streaming bitrate | Up to 15Mbps per stream                                                                                                    |
| Video latency             | 300-500 mS depending on network conditions                                                                                              |
| Default IP                | TX: 192.168.1.11; RX: 192.168.1.12                                                                                                    |
| Audio Formats             | LPCM 2.0                                                                                                    |
| Sample Rate               | 48kHz                                                                                                    |
| Bitrate                   | 24-bit                                                                                                    |
| HDMI Distance             | up to 10 meters (33 feet) with Ecler VEO cables                                                                                         |
| IR supported bandwidth    | 38 -56 KHZ                                                                                                    |
| Operating Temperature     | 5°C - 35°C /41°F - 95°F                                                                                                    |
| Humidity                  | 5 - 90% RH (no condensation)                                                                                                    |
| Power Consumption         | 3W Maximum (TX and RX)                                                                                                    |
| Power Supply              | AC100~240V 50/60Hz Output: DC 5V/1A                                                                                                    |
| Dimensions H x W x D      | 28mm x 119mm x 80mm (4.69" x 3.15" x 1.1") (TX and RX)                                                                                  |
| Weight                    | 280g (0.617 lbs)                                                                                                    |

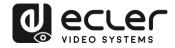

## VEO-XTI1C / VEO-XRI1C VEO-XTI2L / VEO-XRI2L

# How to configure a Cisco SG300 Ethernet Switch for Ecler VEO over IP products

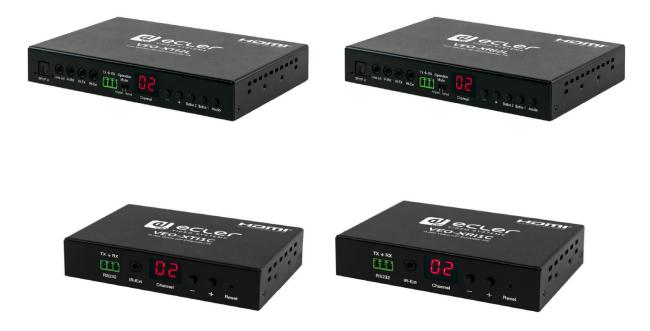

### QUICK START GUIDE

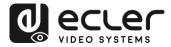

#### 13 HOW TO CONFIGURE A CISCO SG300 ETHERNET SWITCH INTRODUCTION

Due to the network requirements established by Audinate® for Dante™ Networks and taking in consideration the network requirements for our VEO over IP devices, this quick guide aims to explain how to configure the Cisco SG300 family of switches in order to make them compliant to these requirements. All the requirements are mandatory for every switch used in a Dante or VEO over IP system, independently by the brands.

#### 14 ESTABLISHING COMMUNICATION WITH THE CISCO ETHERNET SWITCH

- Connect your computer to the Cisco Ethernet Switch using an Ethernet cable. The Cisco SG300 Ethernet Switch comes with a default Static IP address of 192.168.1.254; you must configure your PC with a Static IP address in the same subnet.
- **2.** Set a Static IP address on your computer network interface card, such as 192.168.1.66 along with the following mask 255.255.255.0.
- Open your Internet browser and digit the default IP address of the switch: <u>http://192.168.1.254</u>. The Default User ID and Password for the unit is "Cisco".

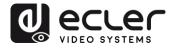

#### **15 ENABLING IGMP PROTOCOL**

The IGMP Protocol is mandatory for the correct operation of the VEO over IP products in multicast configurations. Without IGMP the audio/video can't work properly or may freeze.

 Select Multicast → Properties. Enable the Bridge Multicast Filtering Status by activating the related selection box and clicking on Apply.

| Small Business<br>cisco SG300-10P 10-Port                                                                                                    | Gigabit PoE Manage                 | ed Switch                                                                   | cisco Language: English | Logout About Help |
|----------------------------------------------------------------------------------------------------|------------------------------------|-----------------------------------------------------------------------------|-------------------------|-------------------|
| Getting Started   Status and Statistics  Administration                                                                                                    | Properties                         |                                                                             |                         |                   |
| ► Port Management                                                                                                    | Bridge Multicast Filtering Status: | Enable                                                                      |                         |                   |
| Smartport     VLAN Management                                                                                                    | VLAN ID:                           | 1.                                                                          |                         |                   |
| Spanning Tree     MAC Address Tables     Multicast                                                                                                    | Forwarding Method for IPv6:        | MAC Group Address     IP Group Address     Source Specific IP Group Address |                         |                   |
| Autocast     Properties     MAC Group Address     IP Multicast Group Address     IGMP Snooping     MLD Snooping     IGMP/MLD IP Multicast Group     Multicast Router Port     Forward All     Unregistered Multicast     IP Configuration     Security     Access Control     Quality of Service     SNMP | Forwarding Method for IPv4:        | MAC Group Address     P Group Address     Source Specific IP Group Address  |                         |                   |
| © 2010-2013 Cisco Systems, Inc. All Rights Rese                                                                                                    | rved.                              |                                                                             |                         |                   |

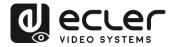

2. Select Multicast  $\rightarrow$  IGMP Snooping. Enable the IGMP Snooping Status by activating the related selection box and clicking on Apply.

|                                                                      | IGMP Sno    | oping        |                                     |                        |                             |                     |                         |                                      |                        |
|----------------------------------------------------------------------|-------------|--------------|-------------------------------------|------------------------|-----------------------------|---------------------|-------------------------|--------------------------------------|------------------------|
| Status and Statistics     Administration                             |             | oping        |                                     |                        |                             |                     |                         |                                      |                        |
| Port Management                                                      | IGMP Snoopi | ng Status: 🔽 | Enable                              |                        |                             |                     |                         |                                      |                        |
| Smartport                                                            | Apply       | Cancel       | 7                                   |                        |                             |                     |                         |                                      |                        |
| VLAN Management                                                      | Appiy       | Cancer       |                                     |                        |                             |                     |                         |                                      |                        |
| Spanning Tree                                                        | IGMP Snoopi | ng Table     |                                     |                        |                             |                     |                         |                                      |                        |
| MAC Address Tables     Multicast                                     | Entry No    | o. VLAN ID   | IGMP Snooping<br>Operational Status | Router<br>IGMP Version | MRouter Ports<br>Auto Learn | Query<br>Robustness | Query<br>Interval (sec) | Query Max Response<br>Interval (sec) | Last Mem<br>Query Cour |
| Properties                                                           | С           | 1 1          | Enabled                             | v3                     | Enabled                     | 2                   | 125                     | 10                                   |                        |
| MAC Group Address<br>IP Multicast Group Address                      | Gopy S      | ettings      | Edit                                |                        |                             |                     |                         |                                      |                        |
| Forward All<br>Unregistered Multicast                                |             |              |                                     |                        |                             |                     |                         |                                      |                        |
|                                                                      |             |              |                                     |                        |                             |                     |                         |                                      |                        |
| IP Configuration                                                     |             |              |                                     |                        |                             |                     |                         |                                      |                        |
| P Configuration<br>Security                                          |             |              |                                     |                        |                             |                     |                         |                                      |                        |
| IP Configuration                                                     |             |              |                                     |                        |                             |                     |                         |                                      |                        |
| IP Configuration<br>Security<br>Access Control                       |             |              |                                     |                        |                             |                     |                         |                                      |                        |
| IP Configuration<br>Security<br>Access Control<br>Quality of Service |             |              |                                     |                        |                             |                     |                         |                                      |                        |
| IP Configuration<br>Security<br>Access Control<br>Quality of Service |             |              |                                     |                        |                             |                     |                         |                                      |                        |
| IP Configuration<br>Security<br>Access Control<br>Quality of Service |             |              |                                     |                        |                             |                     |                         |                                      |                        |
| IP Configuration<br>Security<br>Access Control<br>Quality of Service |             |              |                                     |                        |                             |                     |                         |                                      |                        |

**3.** In the **IGMP Snooping Table**, select the default **VLAN ID 1** and click on **Edit**.

| SG300-10P 10-Port                                                                                                    | Gigabit Po   | E Mar       | aged Switch                   |              |                       |                 | <sup>je:</sup> English | Logou              | t About Help |
|----------------------------------------------------------------------------------------------------|--------------|-------------|-------------------------------|--------------|-----------------------|-----------------|------------------------|--------------------|--------------|
| Getting Started                                                                                                    | IGMP Snoo    | ning        |                               |              |                       |                 |                        |                    |              |
| <ul> <li>Status and Statistics</li> </ul>                                                                                                    | IONIT ONOC   | ping        |                               |              |                       |                 |                        |                    |              |
| <ul> <li>Administration</li> </ul>                                                                                                    | IGMP Snoopin | g Status: 🔽 | Enable                        |              |                       |                 |                        |                    |              |
| Port Management                                                                                                    |              |             |                               |              |                       |                 |                        |                    |              |
| ► Smartport                                                                                                    | Apply        | Cancel      |                               |              |                       |                 |                        |                    |              |
| VLAN Management                                                                                                    |              |             |                               |              |                       |                 |                        |                    |              |
| Spanning Tree                                                                                                    | IGMP Snoopin |             |                               |              |                       |                 |                        |                    |              |
| MAC Address Tables                                                                                                    | Entry No.    | VLAN ID     | IGMP Snooping                 | Router       | MRouter Ports         | Query           | Query                  | Query Max Response | Last Memb    |
| Multicast     Properties                                                                                                    | 9 1          |             | Operational Status<br>Enabled | IGMP Version | Auto Learn<br>Enabled | Robustness<br>2 | Interval (sec)         | Interval (sec)     | Query Count  |
| MAC Group Address<br>IP Multicast Group Address<br>(GMP 5 Stooping)<br>IGMP/MLD IP Multicast Group<br>Multicast Router Port<br>Forward All<br>Unregistered Multicast<br>IP Configuration<br>Security<br>Access Control<br>Quality of Service<br>SIMIP | Copy Se      | tlings      | Edit                          |              |                       |                 |                        |                    |              |
| © 2010-2013 Cisco Systems, Inc. All Rights Rese                                                                                                    | I∎ I         |             |                               |              |                       | 10000           |                        |                    | ×            |

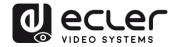

4. In the resulting window, activate the related selection box for IGMP Snooping Status and verify that the Immediate Leave selection box is enabled and then click on Apply.

| VLAN ID:                                  | 1                                                     |                                               |                                          |
|-------------------------------------------|-------------------------------------------------------|-----------------------------------------------|------------------------------------------|
| IGMP Snooping Status:                     | Enable                                                |                                               | Operational IGMP Snooping Status:        |
| MRouter Ports Auto Learn:                 | 🔽 Enable                                              |                                               |                                          |
| Query Robustness:                         | 2                                                     | (Range: 1 - 7, Default: 2)                    | Operational Query Robustness:            |
| Query Interval:                           | 125                                                   | sec (Range: 30 - 18000, Default 125)          | Operational Query Interval:              |
| Query Max Response Interval:              | 10                                                    | sec (Range: 5 - 20, Default: 10)              | Operational Query Max Response Interval: |
| Last Member Query Counter:                | <ul> <li>Use Default</li> <li>User Defined</li> </ul> | (Range: 1 - 7, Default: 2 (Query Robustness)) | Operational Last Member Query Counter:   |
| Last Member Query Interval:               | 1000                                                  | mS (Range: 100 - 25500, Default: 1000)        | Operational Last Member Query Interval:  |
| Immediate leave:                          | Enable                                                |                                               |                                          |
| IGMP Querier Status:                      | 🗖 Enable                                              |                                               |                                          |
| Administrative Querier Source IP Address: | G Auto                                                |                                               | Operational Querier Source IP Address:   |
|                                           | O User Defined 16                                     | 58.168.1.1 💌                                  |                                          |
| IGMP Querier Version:                     | IGMPV2<br>IGMPV3                                      |                                               |                                          |

 Select Administration → File Management → Copy/Save Configuration.
 Enable Running Configuration and Startup Configuration as shown below and save all changes by clicking Apply.

| Small Business                                                                                                    | 😵 Save cisco Language: English 🗸 Logout About Help                                                                                                    |
|----------------------------------------------------------------------------------------------------|----------------------------------------------------------------------------------------------------|
| cisco SG300-10P 10-Port Giga                                                                                                    |                                                                                                    |
| CISCO SG300-10P 10-Port Giga<br>Getting Started  Status and Statistics  Administration  System Settings Console Settings Console Settings Management Interface User Accounts Idle Session Timeout Time Settings System Log File Management Upgrade/Backup Firmware/Language | //Save Configuration figurations that the switch is currently using are in the running configuration file which is volatile and is not retained between reboots. in the configuration between reboots, make sure you copy the running configuration file to the startup configuration file after you have completed changes. ce File Name: C Running configuration C Backup configuration C Mirror configuration C Mirror configuration C Startup configuration C Startup configuration C Startup configuration C Mirror configuration C Startup configuration C Mirror configuration C Startup configuration C Startup configuration C Mirror configuration C Mirror configuration C Mirr |
| Active Image<br>Download/Backup Configuration/Log<br>Configuration Files Properties<br>Copy/Save Configuration<br>DHCP Auto Configuration<br>Reboot<br>> Diagnostics<br>Discover - Benjour                                                                                  | C Backup configuration      titve Data:     C Exclude     Encrypted     C Praintext     Available sensitive data options are determined by the current user's SSD rules      Icon Blinking:     Enabled      ply     Cancel     Disable Save Icon Blinking                                                                                                    |
| Traceroute  Port Management                                                                                                    |                                                                                                    |
| Smartport                                                                                                    |                                                                                                    |
| VLAN Management                                                                                                    |                                                                                                    |
| Spanning Tree                                                                                                    |                                                                                                    |
| MAC Address Tables                                                                                                    |                                                                                                    |
| Multicast                                                                                                    |                                                                                                    |
| ▶ IP Configuration                                                                                                    |                                                                                                    |
| Security                                                                                                    |                                                                                                    |
| <ul> <li>Access Control</li> </ul>                                                                                                    |                                                                                                    |
| © 2010-2013 Cisco Systems, Inc. All Rights Reserved.                                                                                                    |                                                                                                    |

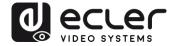

 Select Administration → File Management → Reboot, and click on the Reboot button to reboot the Ethernet switch and make all the changes running.

| Small Business<br>cisco SG300-10P 10-Port                                                                                                    | Gigabit PoE Managed Switch                                                                                                    | English | Logout | Help |
|----------------------------------------------------------------------------------------------------|----------------------------------------------------------------------------------------------------|---------|--------|------|
| Getting Started         • Status and Statistics         • Administration         System Settings         • Console Settings         • Management Interface         User Accounts         Idle Session Timeout         • Time Settings         • System Log         • File Management         Upgrade/Backup Firmware/Language         Active Image         Download/Backup ConfigurationLog         Configuration Files Properties         Copy/Save Configuration         DHCP Auto Configuration         Powers- Bonjour         > Discovery - Bonjour         > Discovery - CDP         Ping         Traceroute         > Port Management         > Spaning Tree         > MAC Address Tables         • Multicast         Properties         IP Oroup Address         IP Mac Group Address | Reboot         Success.         To reboot the device, click the Reboot button.         Reboot       Immediate         C Date Jan ¥ 01 ¥ Time 00 ¥ 00 ¥ HHHMM         C In 00 ¥ Days 00 ¥ Hours 00 ¥ Minutes         Restore to Factory Defaults         C Clear Startup Configuration File         Reboot       Cancel Reboot         Cancel |         |        |      |
| © 2010-2013 Cisco Systems, Inc. All Rights Rese                                                                                                    | nved.                                                                                                    |         |        |      |

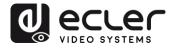

#### **16 ENABLING JUMBO FRAME**

**1.** Select **Port Management**  $\rightarrow$  **Port Settings**. Enable **Jumbo Frames** by activating the related selection box and click on **Apply**.

| Getting Started <ul> <li>Status and Statistics</li> </ul> | Por                                                                                                    | Setting       | S     |             |              |                    |                           |                |               |               |                |     |
|-----------------------------------------------------------|----------------------------------------------------------------------------------------------------|---------------|-------|-------------|--------------|--------------------|---------------------------|----------------|---------------|---------------|----------------|-----|
| Administration     Port Management     Port Settings      | Jumbo Frames: 🔽 Enable<br>Jumbo frames configuration changes will take effect after saving the configuration and rebooting the switch. |               |       |             |              |                    |                           |                |               |               |                |     |
| Error Recovery Settings<br>Loopback Detection Settings    |                                                                                                    | Apply         | Cance | 1           |              |                    |                           |                |               |               |                |     |
| <ul> <li>Link Aggregation</li> <li>UDLD</li> </ul>        | Рог                                                                                                    | t Setting Tal | ble   |             |              |                    |                           |                |               |               |                |     |
| <ul> <li>PoE</li> <li>Green Ethernet</li> </ul>           |                                                                                                    | Entry No.     | Port  | Description | Port Type    | Operational Status | Link Status<br>SNMP Traps | Time R<br>Name | ange<br>State | Port<br>Speed | Duplex<br>Mode | LAG |
| Smartport                                                 | 0                                                                                                    | 1             | GE1   |             | 1000M-Copper | Down               | Enabled                   |                |               |               |                | -   |
| VLAN Management                                           | 0                                                                                                    | 2             | GE2   |             | 1000M-Copper | Up                 | Enabled                   |                |               | 1000M         | Full           |     |
| Spanning Tree                                             | õ                                                                                                    | 3             | GE3   |             | 1000M-Copper | Down               | Enabled                   |                |               |               |                |     |
| MAC Address Tables                                        | 0                                                                                                    | 4             | GE4   |             | 1000M-Copper | Up                 | Enabled                   |                |               | 100M          | Full           |     |
| Multicast                                                 | 0                                                                                                    | 5             | GE5   |             | 1000M-Copper | Up                 | Enabled                   |                |               | 100M          | Full           |     |
| IP Configuration                                          | 0                                                                                                    | 6             | GE6   |             | 1000M-Copper | Up                 | Enabled                   |                |               | 100M          | Full           |     |
| Security                                                  | ŏ                                                                                                    | 7             | GE7   |             | 1000M-Copper | Down               | Enabled                   |                |               |               |                |     |
| Access Control                                            | Õ                                                                                                    | 8             | GE8   |             | 1000M-Copper | Down               | Enabled                   |                |               |               |                |     |
| Quality of Service                                        | Õ                                                                                                    | 9             | GE9   |             | 1000M-ComboC | Down               | Enabled                   |                |               |               |                |     |
| SNMP                                                      | 0                                                                                                    | 10            | GE10  |             | 1000M-ComboC | Down               | Enabled                   |                |               |               |                |     |
|                                                           |                                                                                                    | Copy Set      | tings | Edit        | L.,          |                    |                           |                |               |               |                |     |

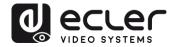

#### **17 CONFIGURING THE DHCP SERVER**

The DHCP Server will automatically configure the IP addresses of each device connected to the switch. All the devices need to be set as DHCP client in their own Network Configuration page. This allows avoiding any conflict between devices.

*Note:* Please check VEO user manual for IP configurations of each product, accordingly to your installation needs.

1. To change the Ethernet Switch Static IP address to the same subnet as the AV over IP Devices, select Administration → Management Interface → IPv4 Interface. Set IP Address Type to Static, and enter the IP Address (accordingly to your network requirements), and set the Network Mask to 255.255.255.0. In this case we e default IP address. After applying these settings you need to change the IP address on your computer network interface card to the same subnet just set above.

| cisco SG300-28P                                                                                                    | P 28-Port Gigabit PoE                                                                                                    | -+ Managed Switch                                             | cisco Language: English | c <b>v</b> Logout About Help |
|----------------------------------------------------------------------------------------------------|----------------------------------------------------------------------------------------------------|---------------------------------------------------------------|-------------------------|------------------------------|
| Getting Started    Status and Statistics                                                                                                    | IPv4 Interface                                                                                                    |                                                               |                         | · · · · · · · · · · · · ·    |
| Administration     System Settings     Console Settings     Management Interface     IPv6 Interface     IPv6 Interface     IPv6 Interface     IPv6 Addresses     IPv6 Addresses | Management VLAN:<br>IP Address Type:<br>© IP Address:<br>© Mask:                                                                                | 1 ▼                                                           |                         |                              |
| IPv6 Tunnel<br>IPv6 Neighbors<br>IPv6 Prefix List<br>IPv6 Routes<br>User Accounts<br>Idle Session Timeout<br>> Time Settings                                                    | Loopback Interface:<br>42 Loopback IP Address:<br>42 Loopback Mask:                                                                             | Enable     Network Mask     Prefix Length     (Range: 8 - 32) |                         |                              |
| System Log     File Management     Reboot     Diagnostics     Discovery - Bonjour     Discovery - LLDP     Discovery - CDP     Pin     @ 2010-2014 Cisco Systems, Inc. Al       | Administrative Default Gateway:<br>Operational Default Gateway:<br>Renew IP Address Now:<br>Auto Configuration via DHCP:<br>Il Rights Reserved. | User Defined None Enable Enabled                              |                         |                              |

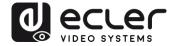

2. Select IP Configuration  $\rightarrow$  DHCP Server  $\rightarrow$  Network Pools and click on the Add... button

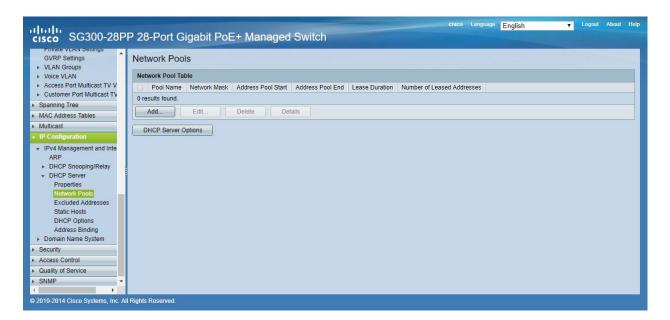

3. Set the Pool Name, the Network Mask (255.255.255.0), the Address Pool Start (192.168.1.10), and the Address Pool End (192.168.1.100). Verify that you allocate enough IP addresses for all Transmitters and Receivers present on the network.

| Pool Name:                                                  | VEO Addresses 🔻                             |                                                                                    |
|-------------------------------------------------------------|---------------------------------------------|------------------------------------------------------------------------------------|
| Subnet IP Address:                                          |                                             |                                                                                    |
| 🗱 Mask:                                                     | Network Mask 255.2                          | 55.255.0                                                                           |
|                                                             | O Prefix Length                             | (Range: 8 - 30)                                                                    |
| Address Pool Start:                                         | 192.168.1.10                                |                                                                                    |
| Address Pool End:                                           | 192.168.1.100                               |                                                                                    |
| Lease Duration:                                             | <ul> <li>Infinite</li> </ul>                |                                                                                    |
|                                                             | O Days 1 Hours                              | B 00 Y Minutes 00 Y (Default: 1 Day)                                               |
| Domain Name (Opti<br>NetBIOS WINS Serv<br>NetBIOS Node Type | ver IP Address (Option 44):<br>(Option 46): | <ul> <li>Hybrid</li> <li>Mixed</li> <li>Peer-to-Peer</li> <li>Broadcast</li> </ul> |
| SNTP Server IP Add                                          | dress (Option 4):                           | None v                                                                             |
| File Server IP Addre                                        | ess (siaddr):                               |                                                                                    |
| File Server Host Nar                                        | me (sname/Option 66):                       | (0/64 characters used)                                                             |
| Configuration File Na                                       | ame (file/Option 67):                       | (0/128 characters used)                                                            |
| Apply Clos                                                  | e                                           |                                                                                    |

Click on the **Apply** button.

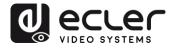

| cisco SG300-28P                                                                                                    | P 28-Port Gigabit PoE+ Managed Switch                                                                                    |
|----------------------------------------------------------------------------------------------------|----------------------------------------------------------------------------------------------------|
| Error Recovery Settings<br>Loopback Detection Setting<br>Link Aggregation                                                                                                    | Network Pools                                                                                                    |
| <ul> <li>UDLD</li> </ul>                                                                                                    | Network Pool Table                                                                                                    |
| ▶ PoE                                                                                                    | Pool Name     Network Mask     Address Pool Start     Address Pool End     Lease Duration     Number of Leased Addresses |
| Green Ethernet                                                                                                    | VEO Addresses 255.255.255.0 192.168.1.10 192.168.1.10 Infinite 0                                                         |
| <ul> <li>Smartport</li> <li>VLAN Management</li> </ul>                                                                                                    | Add Edit Delete Details                                                                                                  |
| Default VLAN Settings<br>VLAN Settings                                                                                                    | DHCP Server Options                                                                                                    |
| Interface Settings                                                                                                    |                                                                                                    |
| Port to VLAN<br>Port VLAN Membership                                                                                                    |                                                                                                    |
| Private VLAN Settings                                                                                                    |                                                                                                    |
| GVRP Settings                                                                                                    |                                                                                                    |
| VLAN Groups                                                                                                    |                                                                                                    |
| ▹ Voice VLAN                                                                                                    |                                                                                                    |
| Access Port Multicast TV V                                                                                                    |                                                                                                    |
| Customer Port Multicast TV                                                                                                    |                                                                                                    |
| Spanning Tree     MAC Address Tables                                                                                                    |                                                                                                    |
| MAC Address Tables     Multicast                                                                                                    |                                                                                                    |
| <ul> <li>IP Configuration</li> </ul>                                                                                                    |                                                                                                    |
| a construction of the second second se |                                                                                                    |
| <ul> <li>IPv4 Management and Inte</li> <li>APP</li> </ul>                                                                                                    |                                                                                                    |
| 4                                                                                                    |                                                                                                    |
| © 2010-2014 Cisco Systems, Inc. All                                                                                                    | Rights Reserved.                                                                                                    |

 Select IP Configuration → IPv4 Management and Interfaces → DHCP Server → Properties.

Enable the **DHCP Server Status** by activating the related selection box and clicking on **Apply**.

| Small Business<br>SG300-10P 10-Port              | cisco Language: English Logout About Hep<br>Gigabit PoE Managed Switch |
|--------------------------------------------------|------------------------------------------------------------------------|
|                                                  | English                                                                |
| © 2010-2013 Cisco Systems, Inc. All Rights Reser | ved.                                                                   |

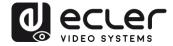

 Select Administration → File Management → Copy/Save Configuration.
 Enable Running Configuration and Startup Configuration as shown below and save all changes by clicking Apply.

| Small Business<br>SG300-10P 10-Port                                                                                                    | Save cisco Language: English Sugart About Help                                                                                                    |
|----------------------------------------------------------------------------------------------------|----------------------------------------------------------------------------------------------------|
| Cetting Started    Status and Statistics    Status and Statistics   System Settings Console Settings                                     | Copy/Save Configuration<br>All configurations that the switch is currently using are in the running configuration file which is volatile and is not retained between reboots.<br>To retain the configuration between reboots, make sure you copy the running configuration file to the startup configuration file after you have completed<br>all your changes. |
| <ul> <li>Management Interface</li> <li>User Accounts</li> <li>Idle Session Timeout</li> <li>Time Settings</li> <li>System Log</li> </ul> | Source File Name: C Running configuration<br>C Startup configuration<br>C Backup configuration<br>C Mirror configuration                                                                                                    |
| <ul> <li>File Management</li> <li>Upgrade/Backup Firmware/Language</li> <li>Active Image</li> </ul>                                      | Destination File Name: C Running configuration<br>C Startup configuration<br>C Backup configuration                                                                                                    |
| Download/Backup Configuration/Log<br>Configuration Files Properties<br>CopySave Configuration<br>DHCP Auto Configuration<br>Reboot       | Sensitive Data: C Exclude<br>C Encrypted<br>Plaintext<br>Available sensitive data options are determined by the current user's SSD rules<br>Save Icon Blinking: Enabled                                                                                                    |
| Diagnostics     Discovery - Bonjour     Discovery - LDP     Discovery - LDP     Discovery - CDP     Ping     Traceroute                  | Apply Cancel Disable Save Icon Blinking                                                                                                    |
| <ul> <li>Port Management</li> </ul>                                                                                                    |                                                                                                    |
| Smartport                                                                                                    |                                                                                                    |
| VLAN Management                                                                                                    |                                                                                                    |
| Spanning Tree     MAC Address Tables                                                                                                    |                                                                                                    |
| MAC Address Tables      Multicast                                                                                                    |                                                                                                    |
| IP Configuration                                                                                                    |                                                                                                    |
| <ul> <li>Security</li> </ul>                                                                                                    |                                                                                                    |
| Access Control                                                                                                    |                                                                                                    |
| © 2010-2013 Cisco Systems, Inc. All Rights Reser                                                                                         | ved.                                                                                                    |

6. Select Administration  $\rightarrow$  File Management  $\rightarrow$  Reboot, and click on the Reboot button to reboot the Ethernet switch and make all the changes running.

| Small Business                                                                                                    | cisco Language: English 🗾 Logout About Help                                                                                                    |
|----------------------------------------------------------------------------------------------------|----------------------------------------------------------------------------------------------------|
| cisco SG300-10P 10-Port                                                                                                    | Gigabit PoE Managed Switch                                                                                                    |
| Cisco SG300-10P 10-Port  Cetting Started  Status and Statistics  Administration  System Settings Console Settings Management Interface User Accounts Idle Session Timeout Time Settings System Log File Management Uggrade/Backup Firmware/Language | Gigabit PoE Managed Switch  Reboot  Success.  To reboot the device, click the Reboot button.  Reboot if Immediate  C Date Jan Y O1 Y Time O0 Y O0 Y HHHMM C In O0 Y Days O0 Y Hours O0 Y Minutes  Restore to Factory Defaults |
| Active Image<br>Download/Backup Configuration/Log<br>Configuration Files Properties<br>Copy/Save Configuration<br>DHCP Auto Configuration<br>Reboot<br>> Diagnostics<br>Discovery - Bonjour<br>> Discovery - LLDP<br>> Discovery - CDP<br>Ping      | Clear Startup Configuration File  Reboot Cancel Reboot Cancel                                                                                                    |
| Traceroute                                                                                                    |                                                                                                    |
| <ul> <li>Port Management</li> </ul>                                                                                                    |                                                                                                    |
| Smartport                                                                                                    |                                                                                                    |
| VLAN Management     Spanning Tree                                                                                                    |                                                                                                    |
| Spanning Tree     MAC Address Tables                                                                                                    |                                                                                                    |
| MAC Address rables     Multicast                                                                                                    |                                                                                                    |
| Properties<br>MAC Group Address<br>IP Multicast Group Address                                                                                                    |                                                                                                    |
| © 2010-2013 Cisco Systems, Inc. All Rights Rese                                                                                                    | ved.                                                                                                    |

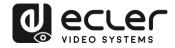

## VEO-XTI1C / VEO-XRI1C VEO-XTI2L / VEO-XRI2L

How to configure D-Link DGS-1210 Ethernet Switch for Dante™ Networks and VEO over IP products

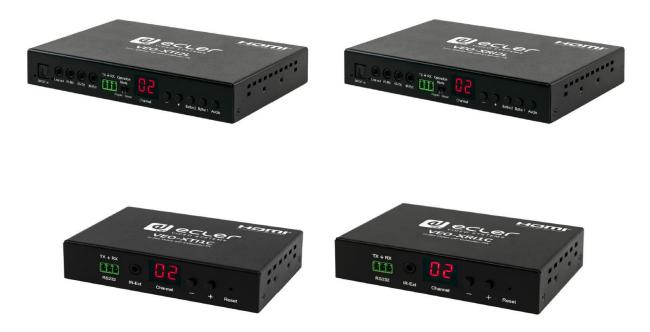

### QUICK START GUIDE

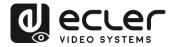

#### 18 HOW TO CONFIGURE D-LINK DGS-1210 ETHERNET SWITCH INTRODUCTION

Due to the network requirements established by Audinate® for Dante™ Networks and taking in consideration the network requirements for our VEO over IP devices, this quick guide aims to explain how to configure the D-Link DGS-1210 family of switches in order to make them compliant to these requirements. All the requirements are mandatory for every switch used in a Dante or VEO over IP system, independently by the brands.

#### **19 ESTABLISHING COMMUNICATION WITH D-LINK ETHERNET SWITCH**

- Connect your computer to the D-Link Ethernet Switch using an Ethernet cable. D-Link DSG-1210 Ethernet Switches come with a default Static IP address of 10.90.90.90;
- **5.** Configure your PC with a Static IP address in the same subnet such as 10.90.90.66, with subnet mask 255.0.0.0.
- 6. Open your Internet browser and type the default IP address of the switch: <u>http://10.90.90.90</u>. The default **Password** is "admin".

#### **20 ENABLING IGMP PROTOCOL**

Internet Group Management Protocol (IGMP) is mandatory for the correct operation of VEO over IP products when they are configured as multicast devices. Without IGMP enabled, audio/video signal can't be transmitted properly or it may freeze.

With IGMP snooping, the Smart Managed Switch can make intelligent multicast forwarding decisions by examining the content of each frame's Layer 2 MAC header. IGMP snooping can help reduce cluttered traffic on the LAN. With IGMP snooping enabled, the Smart Managed Switch will forward multicast traffic only to connections that have group members attached.

- 7. Select L2 Function→Multicast→IGMP Snooping
- 8. Enable IGMP Snooping by activating the related selection box and clicking on Apply.

| DGS-1210-24P                                                                                                    | IGMP Snooping Configuration                                                                                                    |                                                                                                    | 🤤 Safeguard             |
|----------------------------------------------------------------------------------------------------|----------------------------------------------------------------------------------------------------|----------------------------------------------------------------------------------------------------|-------------------------|
| VLAN     Jumbo Frame     Jumbo Frame     Port Mirroring     MAC Address Table     MAC Address Table     MAC Address Table     MAC Address Table     Milticast | IGMP Snooping Global Settings<br>IGMP Snooping<br>Host Timeout (130-153025)<br>Robustness Variable (2-255)<br>Query Interval (60-600) | Enabled Disabled Report to a     260 sec Router Timeout (60-600)     Last Member Query Interval     125 sec Max Response Time (10-25) | 125 sec<br>(1-25) 1 sec |
| IGMP Snooping     MLD Snooping     Multicast Forwarding                                                                                                    | When Querier state is enabled, the Host Ti<br>(Host Timeout = Robustness Variable * Queries)                                          |                                                                                                    | Apply                   |

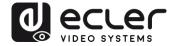

**9.** Select **Save** in the upper left corner and press **Save Config** button in order to ensure that all changes are saved as current configuration in use.

| 💾 Save 🖵     | 🐔 Tools | - I | 🏟 Wizaro | 1 [ 👔 H       | lelp 🚽   | - * <u>*</u> * | Surveillance Mode       |         |         |             |  |
|--------------|---------|-----|----------|---------------|----------|----------------|-------------------------|---------|---------|-------------|--|
| DGS-1210-24P |         | _   | S        | ave Con       | figura   | tion           |                         |         |         |             |  |
| ULAN         | rame    |     | P        | lease press t | he butto | n to sav       | e the config of device. | config_ | _id 1 ▼ | Save Config |  |

#### 21 ENABLING Jumbo Frame

D-Link Gigabit Smart Managed Switches support jumbo frames (frames larger than the Ethernet frame size of 1536 bytes) of up to 9216 bytes (tagged). It is disabled by default.

#### 2. Select L2 Function $\rightarrow$ Jumbo Frame

| DGS-1210-24P                                                                                              | Device Information                                                                                                    |                                                               |                                               |                                                   | Safeguard |
|----------------------------------------------------------------------------------------------------|----------------------------------------------------------------------------------------------------|---------------------------------------------------------------|-----------------------------------------------|---------------------------------------------------|-----------|
| System<br>VLAN<br>L2 Functions<br>Jumbo Frame<br>Port Mirroring<br>Loopback Detection                     | Device Information<br>Device Type<br>Boot Version<br>Firmware Version                                                              | DGS-1210-24P Gigabit Ethernet Switch<br>1.00.001<br>7.00.8006 | System Name<br>System Location<br>System Time | 01/01/2017 00:01:26                               | Sareguard |
| <ul> <li>MAC Address Table</li> <li>Spanning Tree</li> <li>Link Aggregation</li> </ul>                    | Hardware Version                                                                                                    | G1                                                            | System Up Time                                | 0 days , 0 hours , 2 mins , 16 seconds            |           |
| Multicast     SNTP     LIDP                                                                               | Serial Number<br>MAC Address                                                                                                    | S3E21HB000020<br>78-32-1B-FF-30-9A                            | Login Timeout (minutes)                       | 5                                                 |           |
| ELCP     LCP     LSFunctions     GoS     GoS     Socurity     AAA     ACL     PoE     SNMP     Monitoring | IP Address Information<br>IPv4 Address<br>Subnet Mask<br>Default Gateway<br>IPv6 Global Unicast Address<br>IPv6 Link-Local Address | 10.90.90.90<br>255.0.0.0<br>0.0.0.0                           |                                               |                                                   |           |
|                                                                                                    | Device Status and Quick C<br>RSTP                                                                                                  |                                                               | NMP Status D                                  | isabled <u>Settings</u>                           |           |
|                                                                                                    | Port Mirroring<br>Storm Control                                                                                                    | Disabled Settings                                             | Safeguard Engine Ei                           | isabled <u>Settings</u><br>nabled <u>Settings</u> |           |
|                                                                                                    | DHCP Client<br>Jumbo Frame                                                                                                    |                                                               |                                               | isabled <u>Settings</u><br>nabled Settings        |           |

3. Enable Jumbo Frame by activating the related selection box and click on Apply.

| DGS-1210-24P                            | Jumbo Frame Settings                                            | 🤗 Safaguard |
|-----------------------------------------|-----------------------------------------------------------------|-------------|
| VLAN     Junbo Frame     Port Mirroring | Jumbo Frame   Enabled  Disabled  Maximum Length is 10000 bytes. | Apply       |
| Loopback Detection                      |                                                                 |             |

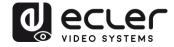

**4.** Select **Save** in the upper left corner and press **Save Config** button in order to ensure that all changes are saved as current configuration in use.

| 💾 Save 🗸 🌋 Tools 🗸                                            | 🗚 Wizard 🛛 🛞 Help 🚽 🏘 Surveillance Mode               |                           |
|---------------------------------------------------------------|-------------------------------------------------------|---------------------------|
| DGS-1210-24P<br>⊕-∭ System                                    | Save Configuration                                    |                           |
| Def VLAN<br>Def L2 Functions<br>Units Frame<br>Port Mirroring | Please press the button to save the config of device. | config_id 1 ▼ Save Config |

#### 22 Disabling POWER Saving and EEE (Energy Efficient Ethernet)

In order to prevent audio or video drops out, all the power saving features need to be disabled. This is a mandatory requirement for Dante<sup>™</sup> Networks.

- **1.** Select System  $\rightarrow$  Power Saving
- 2. On Global Settings disable Cable Length Detection/Link Status Detection and press Apply

|                                                                     | Power Saving Settings                                           |           | 😑 Safeguard |
|---------------------------------------------------------------------|-----------------------------------------------------------------|-----------|-------------|
| System Settings     Password     Port Settings     Port Description | Global Settings<br>Cable Length Detection/Link Status Detection | C Enabled | Apply       |

**3.** Select **IEEE802.3az EEE settings** and ensure that the feature is disabled on the ports where Dante or VEO devices are connected

| DGS-1210-24P<br>⊟-∭ System                                                                                                    | IEEE802.3a | z EEE settings                |                   | 😑 Safeguard |
|----------------------------------------------------------------------------------------------------|------------|-------------------------------|-------------------|-------------|
| →     System Settings       →     Password       →     Port Settings       →     Port Description       →     DHCP Auto Configuration       ⊕     DHCP Relay       →     DHCP Relay       →     DHCP Local Relay Settings | From Port  | To Port<br>28 •<br>E settings | State<br>Disabled | Apply       |
| DHCPv6 Relay Settings                                                                                                    | Port       | State                         |                   |             |
| System Log Configuration                                                                                                    | 1          | Disabled                      |                   |             |
| Time Profile                                                                                                    | 2          | Disabled                      |                   |             |
| - Power Saving                                                                                                    | 3          | Disabled                      |                   |             |
| IEEE802.3az EEE settings                                                                                                    | 4          | Disabled                      |                   |             |
| ELECOZ.SAZ ELE Settings                                                                                                    | 5          | Disphled                      |                   |             |

**4.** Select **Save** in the upper left corner and press **Save Config** button in order to ensure that all changes are saved as current configuration in use.

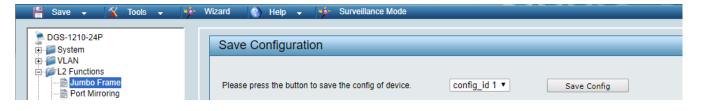

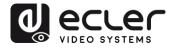

## 23 CREATING VLANS FOR DANTE™, VIDEO OVER IP AND CONTROL COEXISTENCE

In AV system where Dante<sup>™</sup> and Video over IP traffic are sharing the same network switch, VLANs are highly recommended because Video over IP could interfere with Dante<sup>™</sup> in the same network.

A VLAN allows isolating the network traffic of a predefined group of ports; in case of Audio and Video systems we need to create two VLANs: one for Audio and one for Video. In this case, a device connected to the Audio VLAN can't communicate with a device connected to the Video VLAN.

When a control device (like a touch panel) is required, it needs to communicate both with Audio and Video devices; in this case we need to use a particular feature called Asymmetric VLAN that allows sharing traffic between different VLANs only on predefined ports.

In the following example (Fig. 1) we have:

- MIMO4040DN matrix with Dante<sup>™</sup> (Control on **port 1**; Dante on **port 2**)
- WPNETTOUCH (Control on port 3)
- DN404BOB (Dante/Control on port 5)
- VEO-XTI2L (Video/Control on port 15)
- VEO-XRI2L (Video/Control on port 16)
- VEO-XRI2L (Video/Control on port 17)

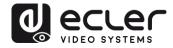

We need to create 2 VLANs like follows:

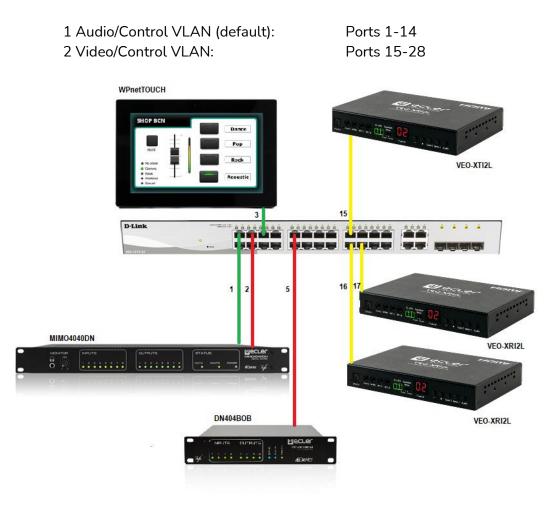

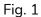

5. Select VLAN → 802.1Q VLAN, enable Asymmetric VLAN and click on Apply

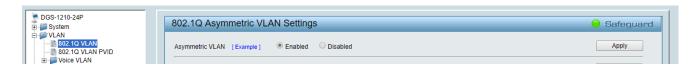

6. Click on <u>1</u> and mark as Untagged all the Audio/Control VLAN ports (1-14), adding the Video/Control VLAN ports that need to share Control (16-17). Click on the **Apply** button.

| DGS-1210-24P<br>System                               | VID Setting | js         |    |    |    |    |    |    |    |    |     |    |       |    | 😑 Sa | feguard |
|------------------------------------------------------|-------------|------------|----|----|----|----|----|----|----|----|-----|----|-------|----|------|---------|
| VLAN     802.1Q VLAN     802.1Q VLAN     802.1Q VLAN | VID         | 1          |    |    |    |    |    |    |    |    |     |    |       |    |      |         |
| Voice VLAN                                           | VLAN Name   | default    |    |    |    |    |    |    |    | l  | Bac | ĸ  | Apply |    |      |         |
| Auto Surveillance VLAN                               | Port        | Select All | 01 | 02 | 03 | 04 | 05 | 06 | 07 | 08 | 09  | 10 | 11    | 12 | 13   | 14      |
| - L2 Functions                                       | Untagged    | All        | ۲  | ۲  | ۲  | ۲  | ۲  | ۲  | ۲  | ۲  | ۲   | ۲  | ۲     | ۲  | ۲    | ۲       |
| E L3 Functions                                       | Tagged      | All        |    |    |    |    |    |    |    |    |     |    |       |    |      |         |
| QoS                                                  | Not Member  | All        |    |    |    |    |    |    |    |    |     |    |       |    |      |         |
| - Security                                           | Port        | Select All | 15 | 16 | 17 | 18 | 19 | 20 | 21 | 22 | 23  | 24 | 25    | 26 | 27   | 28      |
| AAA                                                  | Untagged    | All        | 0  | ۲  | ۲  | 0  | 0  | 0  | 0  | 0  | 0   | 0  | 0     |    | 0    | 0       |
| ACL                                                  | Tagged      | All        | ŏ  | ŏ  | ŏ  | Ŏ  | ŏ  | ŏ  | ŏ  | ŏ  | ŏ   | ŏ  | ŏ     | ŏ  | ŏ    | ŏ       |
| PoE<br>SNMP                                          | Not Member  | All        | Ō  | ŏ  | ŏ  | Ō  | Ō  | Ō  | Ō  | Ō  | •   | Ō  | Ō     | •  | Ō    | Ō       |
| Monitoring                                           |             |            |    |    |    |    |    |    |    |    |     |    |       |    |      |         |

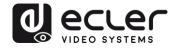

7. Create a second VLAN for Video/Control by clicking on Add button

| DGS-1210-24P                                                                                  | 802.1Q     | Asymmetric VLA     | N Settings            |        | 🥚 Safeguard |
|-----------------------------------------------------------------------------------------------|------------|--------------------|-----------------------|--------|-------------|
| VLAN     802.10 VLAN     802.10 VLAN     Voice VLAN     Voice VLAN     Auto Surveillance VLAN | Total stat | ic VLAN entries: 1 | Enabled      Disabled |        | Apply       |
| E L2 Functions                                                                                | 🥕 Maxim    | um 256 entries.    |                       |        |             |
| E L3 Functions                                                                                | VID        | VLAN Name          | Untagged              | Tagged | Delete      |
| 😟 🃁 🃁 QoS                                                                                     | 1          | default            | 01-14,16-17           |        | Delete      |
| 🗈 📁 Security                                                                                  |            |                    |                       |        |             |
| i AAA                                                                                         |            |                    |                       |        |             |
| ACL                                                                                           |            |                    |                       |        |             |
| E I SNMP                                                                                      |            |                    |                       |        |             |
| Monitoring                                                                                    |            |                    |                       |        |             |
| I ⊞ I I I I I I I I I I I I I I I I I I                                                       |            |                    |                       |        |             |

**8.** Assign 2 as VID, and Video as Name to the new VLAN; mark as Untagged all the Video/Control VLAN ports (15-28), adding the Audio/Control VLAN ports that need to share Control traffic (1-3). Click on the **Apply** button.

| DGS-1210-24P    | VID Setting                    | js         |       |    |    |    |    |    |    |    |    |    |    |      | ) Se | afeguar |
|-----------------|--------------------------------|------------|-------|----|----|----|----|----|----|----|----|----|----|------|------|---------|
| VLAN            | VID<br>VLAN Name<br>Maximum 20 |            | 'ideo |    |    |    |    |    |    |    |    |    |    | Back |      | Apply   |
| L2 Functions    | Port                           | Select All | 01    | 02 | 03 | 04 | 05 | 06 | 07 | 08 | 09 | 10 | 11 | 12   | 13   | 14      |
| L3 Functions    | Untagged                       | All        | ۲     | 0  | ۲  | 0  | 0  | 0  | 0  | 0  | 0  | 0  | 0  | 0    | 0    | 0       |
| QoS<br>Security | Tagged                         | All        | •     | •  |    |    |    |    |    |    |    |    |    |      |      |         |
| AAA             | Not member                     | All        |       | ۲  |    | ۲  | ۲  | ۲  | ۲  | ۲  | ۲  | ۲  | ۲  | ۲    | •    | ۲       |
| ACL             | Port                           | Select All | 15    | 16 | 17 | 18 | 19 | 20 | 21 | 22 | 23 | 24 | 25 | 26   | 27   | 28      |
| PoE             | Untagged                       | All        | ۲     | ۲  | ۲  | ۲  | ۲  | ۲  | ۲  | ۲  | ۲  | ۲  | ۲  | ۲    | ۲    | ۲       |
| SNMP            | Tagged                         | All        |       | •  |    |    |    |    |    |    |    | •  | •  | •    |      | •       |
| Monitoring      | Not member                     | All        |       |    |    |    |    |    |    |    |    |    |    |      |      |         |

**9.** Select **Save** in the upper left corner and press **Save Config** button in order to ensure that all changes are saved as current configuration in use.

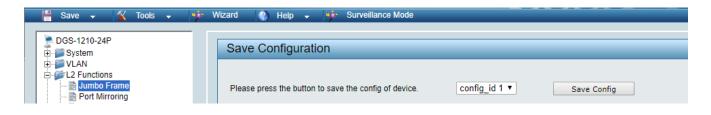

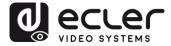

# 0 ecler

All product characteristics are subject to variation due to production tolerances. **NEEC AUDIO BARCELONA S.L.** reserves the right to make changes or improvements in the design or manufacturing that may affect these product specifications

For technical queries contact your supplier, distributor or complete the contact form on our website, in <u>Support / Technical requests</u>.

Motors, 166-168 08038 Barcelona - Spain - (+34) 932238403 | information@ecler.com | www.ecler.com